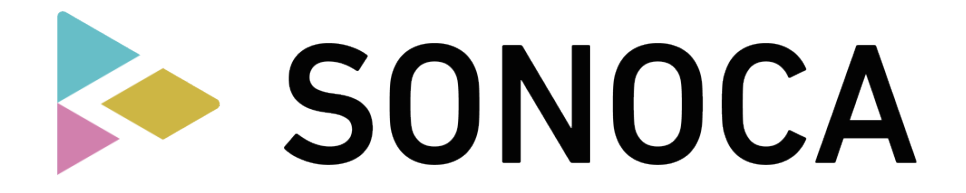

## 楽曲ダウンロード方法 - スマホの場合 **● ●**

## **STEP1 : SONOCA リスナー登録**

- 1. SONOCA ダウンロードページ (https://sonoca.net/download) を開きます
- 2. [ 新規登録 ] から進み、 画面の指示に従いリスナー登録を完了させます

## **STEP2 : シリアルコードの入力**

- 1. SONOCA カード裏面のシリアルコードを入力して [ 次へ ] を選択します
- 2. 楽曲の情報が表示されましたら [OK] を選択します
- 3. 完了画面のストア・アイコンから SONOCA Player をインストールします

#### **STEP3 : SONOCA カード収録楽曲のダウンロード**

- 1. SONOCA Player を起動します
- 2. STEP1 で登録したアカウントでログインします
- 3. アプリ画面左上の [≡メニュー ] から [ ダウンロード ] を選択します
- 4. ダウンロードする楽曲を選択します
- 5. ダウンロード画面の [ ダウンロード ] を選択します

**※ハイレゾ音源が収録されている SONOCA は、 パソコンからハイレゾスペックの FLAC ファイルをダウンロードいただけます。 スマホでは通常の音楽ファイル (MP3 形式 ) としてダウンロードされます。**

# **楽曲ダウンロード方法 - パソコンの場合**

### **STEP1 : SONOCA リスナー登録**

- 1. SONOCA ダウンロードページ (https://sonoca.net/download) にアクセスします
- 2. [ 新規登録 ] から進み、 画面の指示に従いリスナー登録を完了させます

#### **STEP2 : シリアルコードの入力**

- 1. SONOCA カード裏面のシリアルコードを入力して [ 次へ ] を選択します
- 2. 楽曲の情報が表示されましたら [OK] を選択します
- 3. 完了画面の「パソコンで楽曲をダウンロードする ] を選択します